# **(LKPD)**

# **LEMBAR KERJA PESERTA DIDIK**

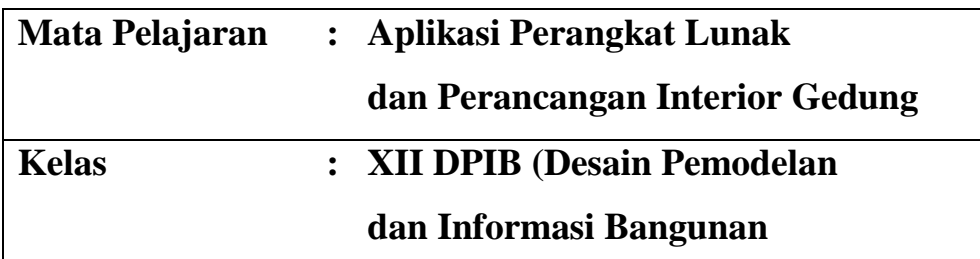

## **PROGRAM KEAHLIAN TEKNIK KONSTRUKSI DAN PROPERTI DESAIN PEMODELAN DAN INFORMASI BANGUNAN**

**Tahun Ajaran 2020/2021**

#### **LKPD (LEMBAR KERJA PESERTA DIDIK)**

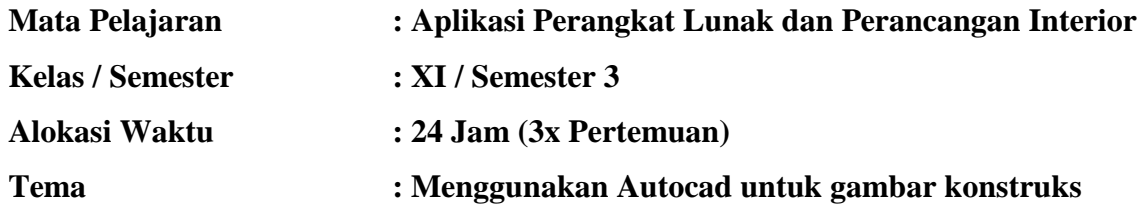

#### **A. Kompetensi Dasar**

- 3.13. Menerapkan aplikasi perangkta lunak pada gambar konstruksi
- 4.13. Membuat gambar konstruksi dengan perangkat lunak

#### **B. Indikator Pencapaian Kompetensi**

Pengetahuan

3.13.1 Mengelompokkan perintah-perintah pada aplikasi perangkat lunak untuk

menggambar konstruksi

3.13.2 Menerapkan perintah pada aplikasi perangkat lunak untuk gambar konstruksi

#### Keterampilan

- 4.13.1 Membuat gambar konstruksi dengan perangkat lunak
- 4.13.2 Merawat perangkat lunak
- 4.13.3 Menyimpan hasil gambar konstruksi

#### **C. Tujuan Pembelajaran**

Setelah mengikuti proses pembelajaran dengan pendekatan saintifik dan model pembelajaran langsung Peserta didik mampu :

- 1. Menerapkan perintah pada aplikasi perangkat lunak untuk gambar Denah
- 2. Menerapkan perintah pada aplikasi perangkat lunak untuk gambar Potongan
- 3. Menerapkan perintah pada aplikasi perangkat lunak untuk gambar Tampak
- 4. Menerapkan perintah pada aplikasi perangkat lunak untuk gambar Denah Pondasi
- 5. Menerapkan perintah pada aplikasi perangkat lunak untuk gambar Denah lantai
- 6. Menerapkan perintah pada aplikasi perangkat lunak untuk gambar Denah Atap
- 7. Menerapkan perintah pada aplikasi perangkat lunak untuk gambar Denah Plafond

## **RANGKUMAN MATERI**

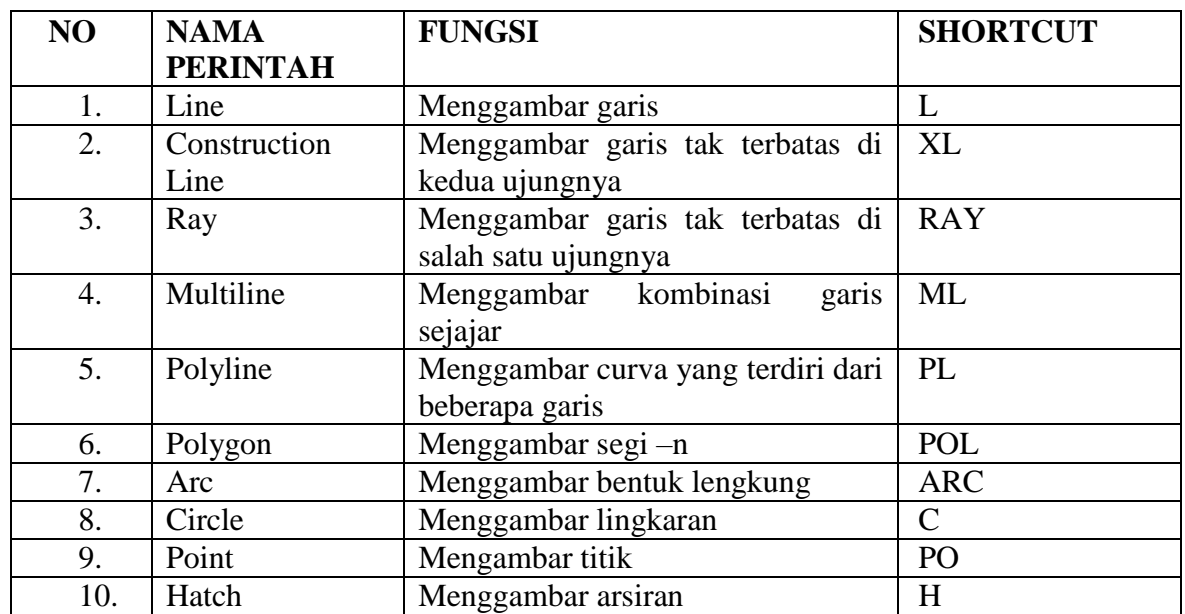

### **1. Perintah kerja yang terdapat pada menu draw**

2. Perintah kerja yang terdapat pada menu modify

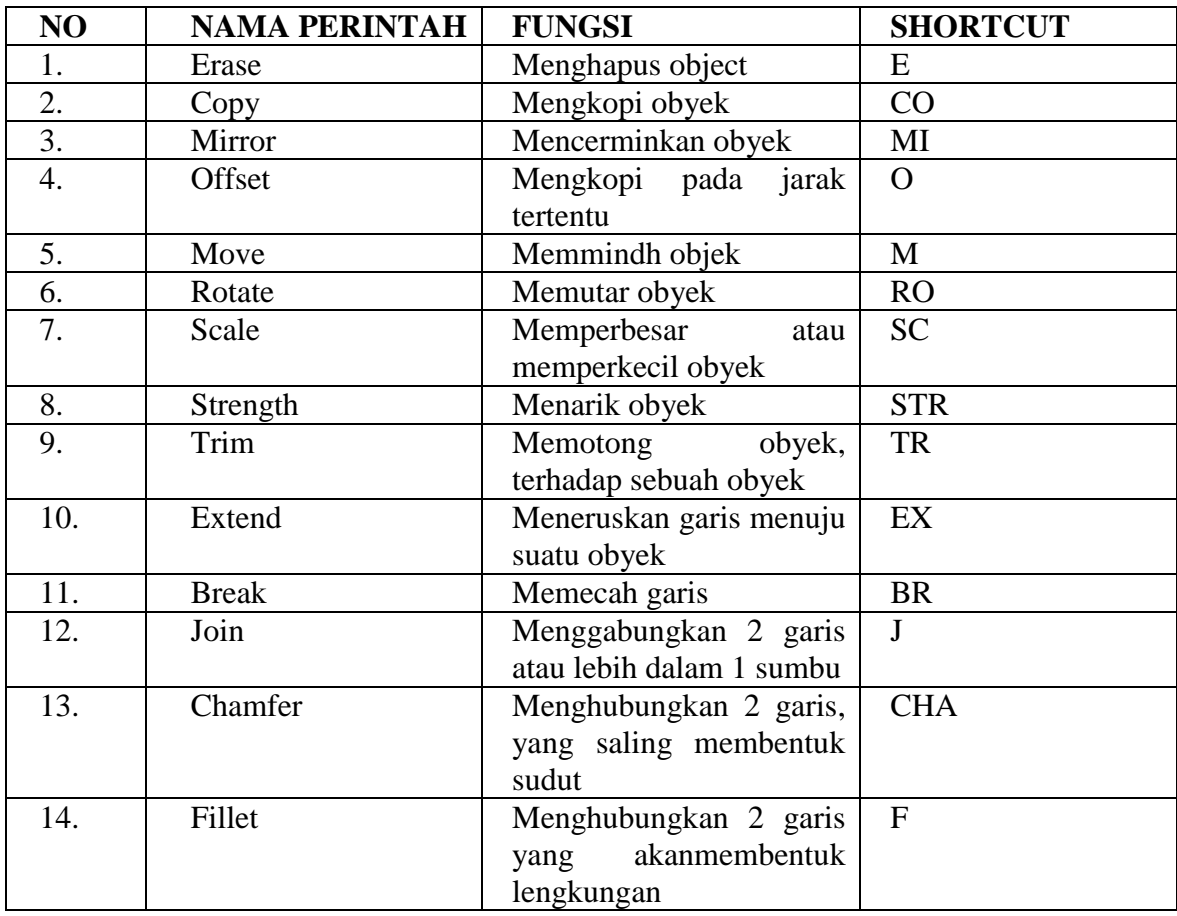

#### **TUGAS (SOAL ESSAY)**

#### **Jawablah pertanyaan di bawah dengan benar !**

1. Urutkanlah cara menggambar segi empat ukuran 3meter x 3meter

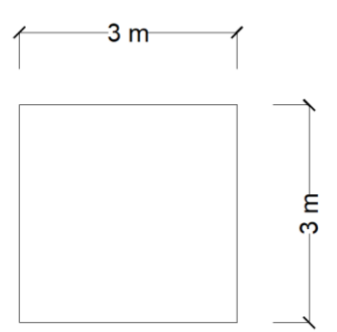

Gambar Soal Nomor 1

2. Urutkanlah cara menggambar Kolom 15 cm x 30 cm

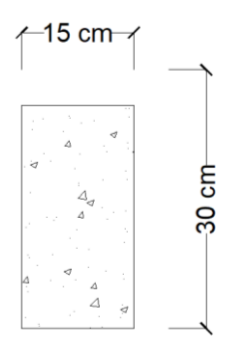

Gambar Soal Nomor 2

3. Urutkanlah cara menggambar dinding sebagai berikut !

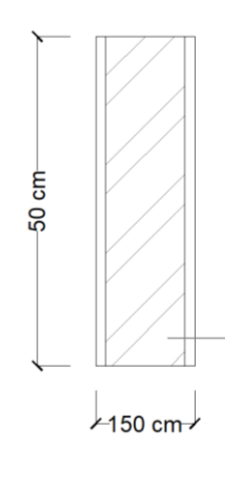

Gambar Soal Nomor 3

## **TUGAS (PRAKTIK MENGGAMBAR)**

#### **I. Petunjuk**

Soal Praktek ini terdiri dari 2 macam tugas yaitu:

- 1. Menggambar denah posr
- 2. Menggambar potongan rumah tinggal sederhana

#### **II. Keselamatan Kerja**

- 1. Gunakan computer/laptop dengan hati-hati
- 2. Lakukan penyimpanan File (Save File) secara periodik untuk menghindari data yang hilang
- 3. Gunakan spesifikasi komputer sesuai dengan standar yang ditentukan untuk menghindari komputer hanging/lemot.

#### **III. Penilaian Komponen**

- 1. Perencanaan (persiapan alat dan bahan)
- 2. Langkah kerja penggambaran
- 3. Ketepatan gambar (kebenaran konstruksi)
- 4. Sikap etos kerja
- 5. Waktu penyelesaian pekerjaan

#### **IV. Daftar Peralatan, Komponen, Dan Bahan**

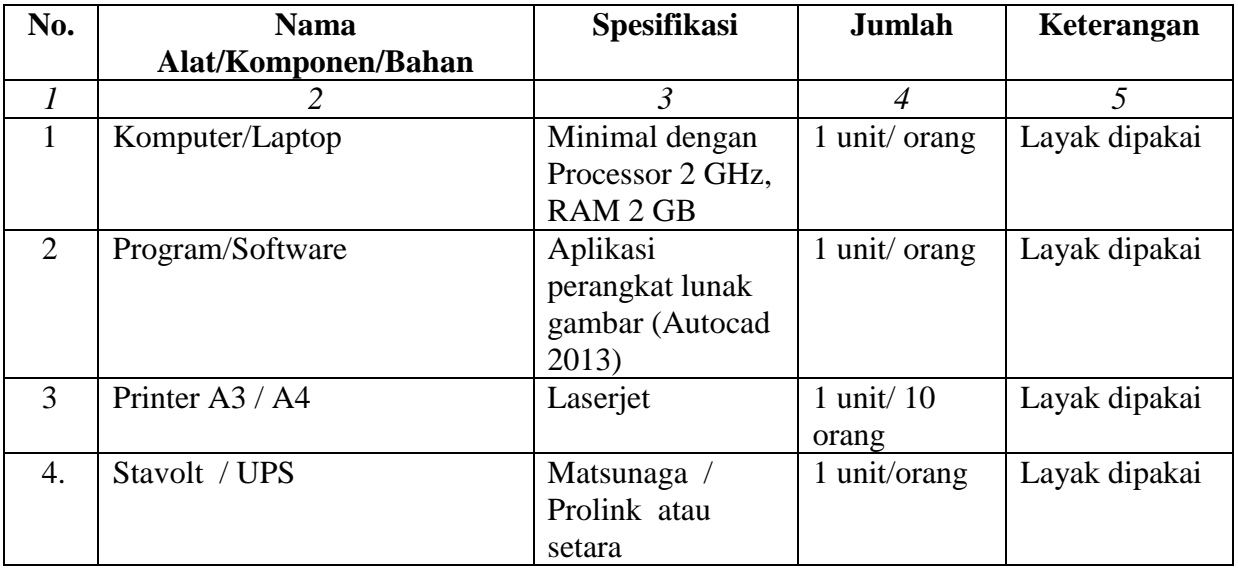

## **V. Soal**

## **Soal 1**

Menggambar kusen pintu

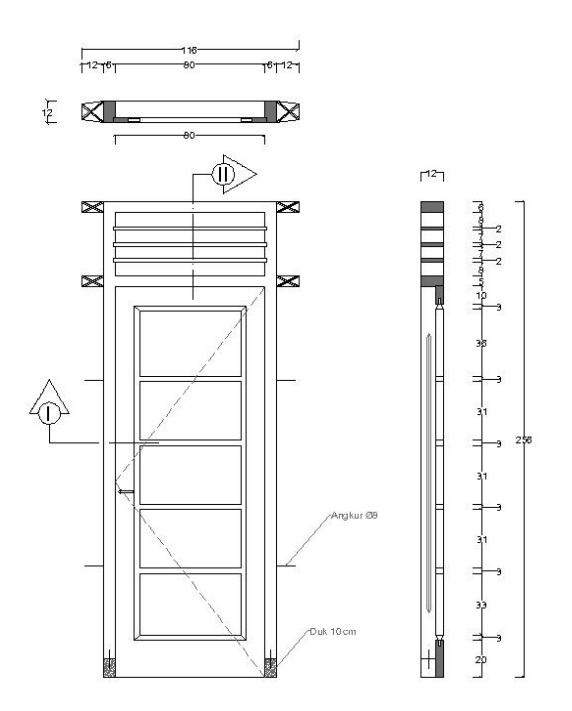

#### **Soal 2**

#### Gambarlah denah Pos Satpam berikut ini !

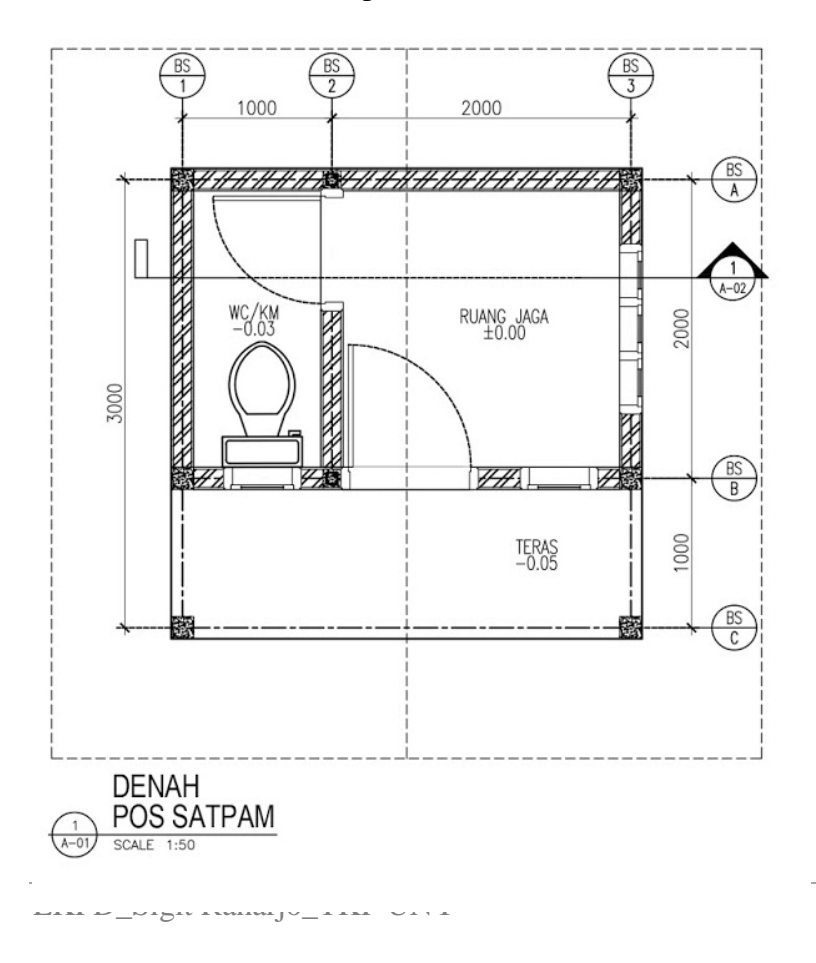

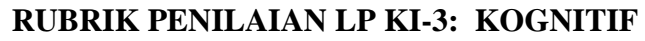

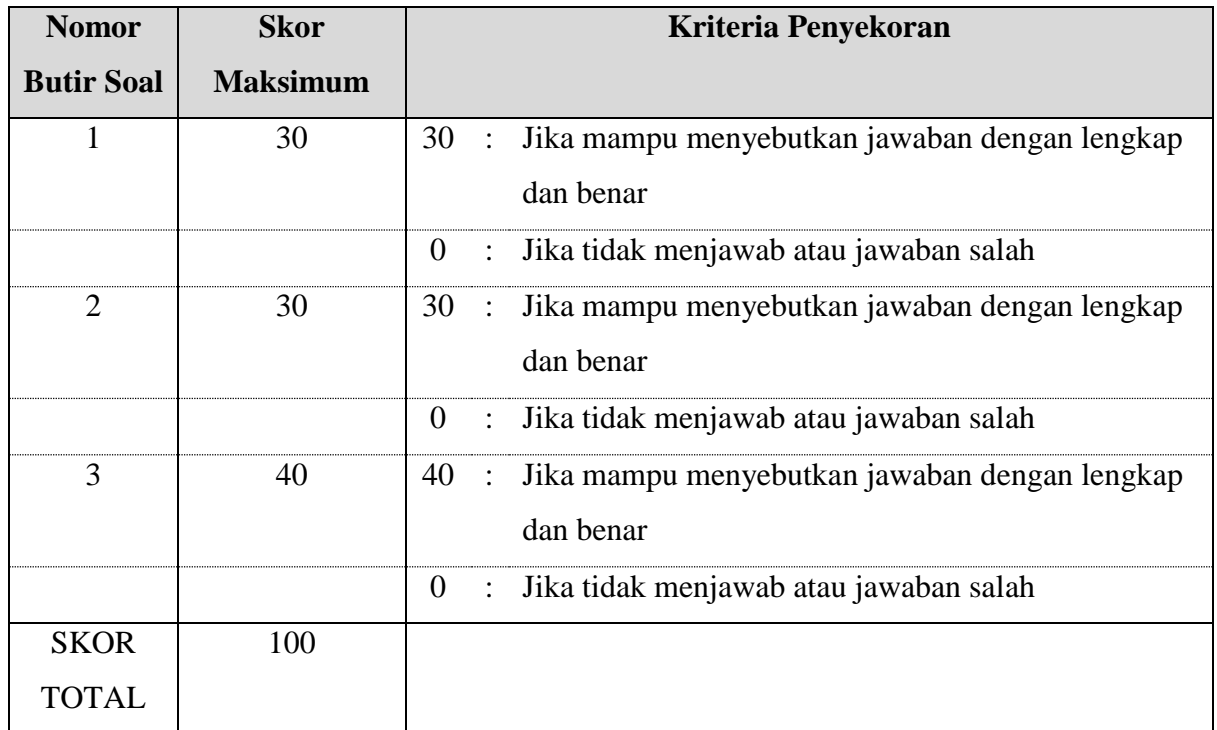

#### **RUBRIK PENILAIAN KINERJA PRAKTIK**

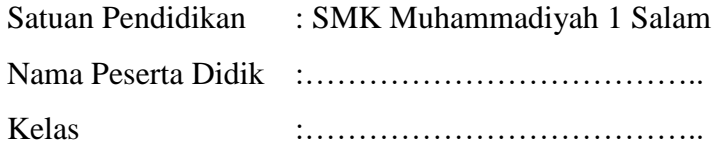

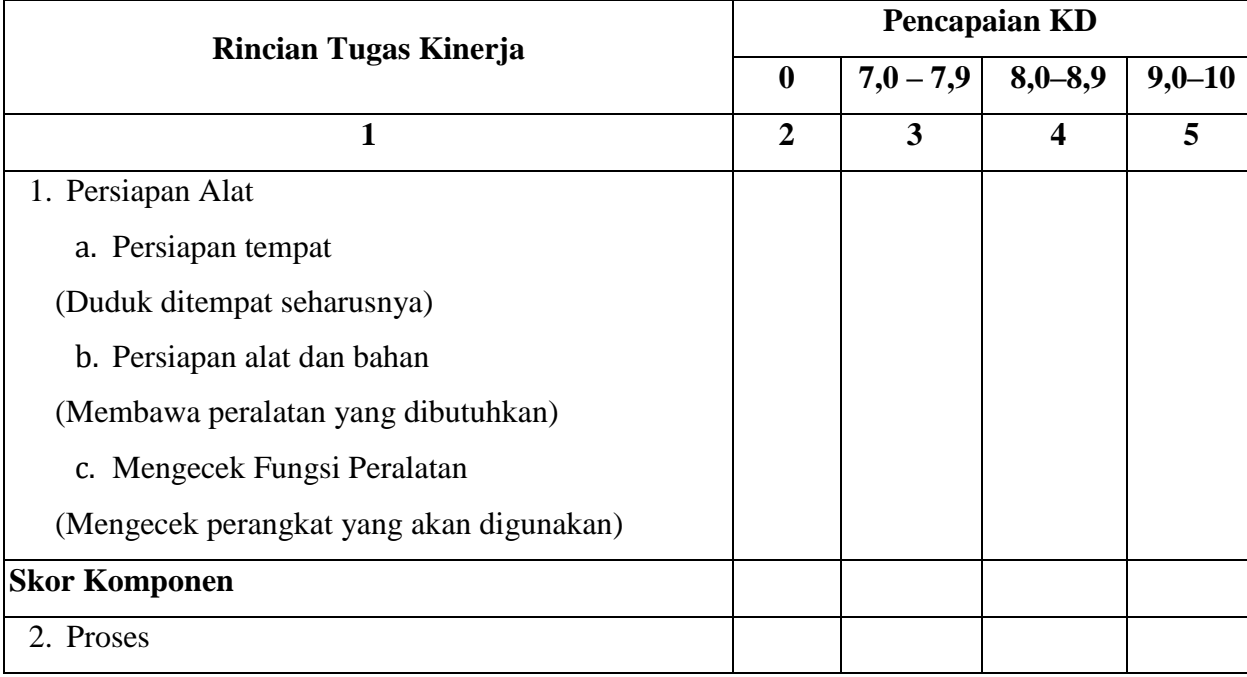

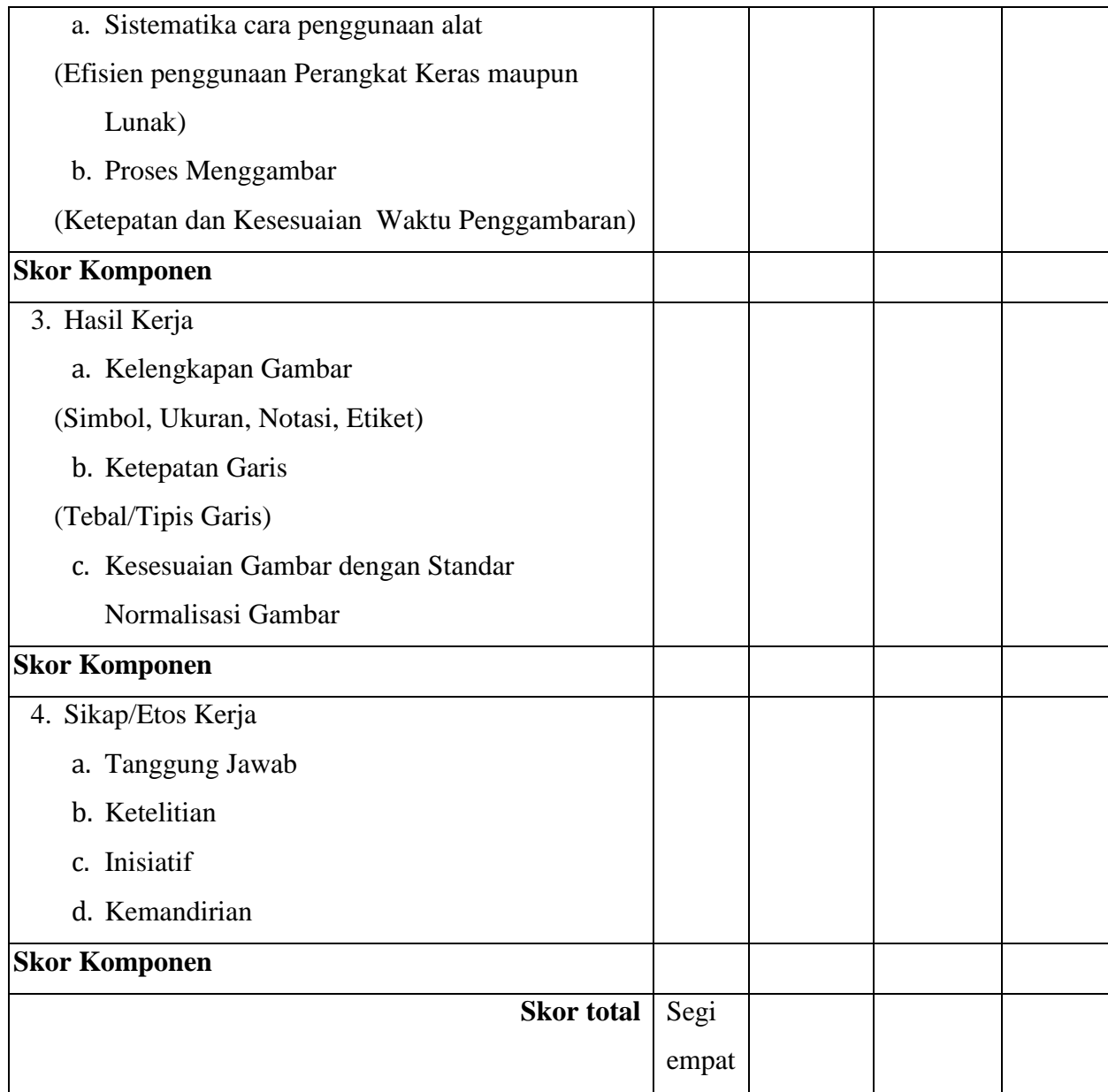

Keterangan :

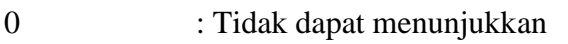

- $7,0 7,9$  : Dapat menunjukkan tetapi lambat
- 8,0 8,9 : Dapat menunjukkan tetapi sedang
- 9,0 10 : Dapat menunjukkan dengan cepat

## **KUNCI JAWABAN**

1. Urutkanlah cara menggambar segi empat ukuran 3meter x 3meter Jawab :

Dengan menggunakan Shortcut,

- $\checkmark$  Ketik REC (Enter)
- $\checkmark$  Klik area gambar
- $\checkmark$  Ketik @3000,3000

Oke

2. Urutkanlah cara menggambar Kolom 15 cm x 30 cm

Jawaban :

- $\checkmark$  Ketik REC (enter)
- $\checkmark$  Klik area gambar
- $\checkmark$  Ketik @150,300 (enter)
- $\checkmark$  Ketik H(enter)
- $\checkmark$  Pilih Arsiran  $\hat{\to}$  Ar-Con
- $\checkmark$  Pilih Select Object  $\hat{\to}$  klik objek segiempat (enter)
- $\checkmark$  Oke
- 3. Urutkanlah cara menggambar dinding sebagai berikut !
	- $\checkmark$  Pilih layer dinding
	- $\checkmark$  Buat Segi empat 1
	- o Ketik REC (enter)
	- o Klik area gambar, Ketik @150,1000
	- o Oke
	- $\checkmark$  Mengofset objek segi-4 tadi ke arah dalam, dengan nilai 15 mm (untuk plester dan acian)
	- o Ketik O (enter)
	- o Ketik nilai offset yang dikehendaki, (pada latihan ini gunakan 15mm)
	- o Klik objek
	- o Arahkan kursor ke dalam objek, kemudian klik
	- o oke
	- $\checkmark$  mengarsir dinding
	- o Ketik H (enter)
	- o Pilih arsiran  $\rightarrow$  ANSI 32
- o Klik objek segiempat dalam
- o Enter (OK)